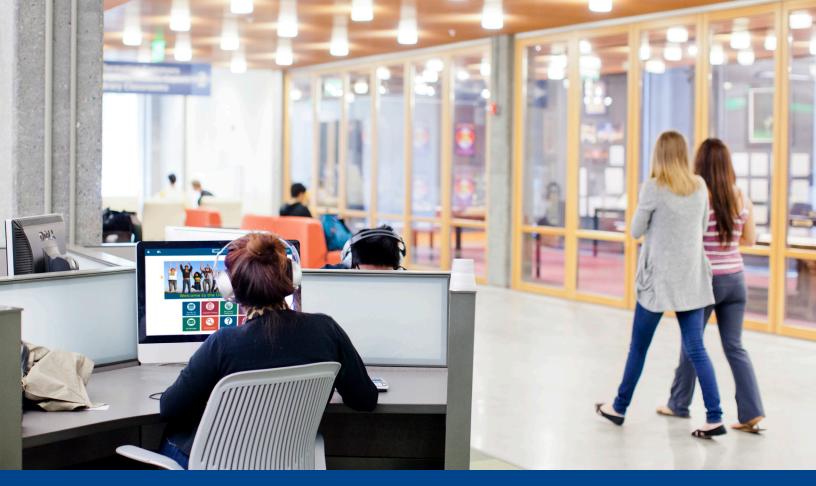

# UC LEARNING CENTER Instructor Guide

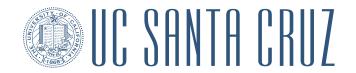

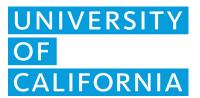

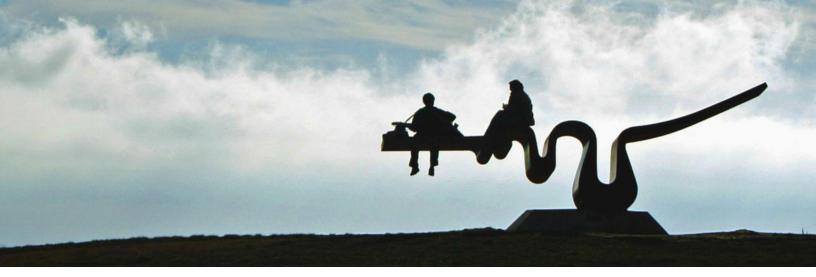

# **Table of Contents**

| Introduction                        | 3  |
|-------------------------------------|----|
| Browser Capability                  |    |
| Obtaining a Logon ID                | 4  |
| Logging into the UC Learning Center | 4  |
| Help Contact                        | 4  |
| Navigation                          | 5  |
| Home Page - Landing Page            | 5  |
| My Dashboard                        | 6  |
| Viewing Your Instructor Schedule    | 7  |
| Viewing Rosters                     | 8  |
| To view a roster:                   | 8  |
| Sort and Filter                     | 9  |
| Email Participants                  | 9  |
| Sign-in Sheets                      | 11 |
| Export to Excel                     | 12 |
| Requesting New Activities           | 13 |

version: 12/06/2017 2 | Instructor Guide

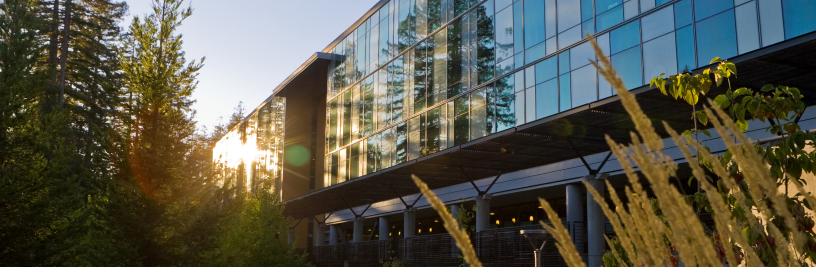

## Introduction

The **UC Learning Center** is the web-based Learning Management System (LMS) used across the University of California for Systemwide training and development. Those who facilitate courses that are managed through the UC Learning Center will be given **Instructor** access.

As the Instructor of an activity you will be able to:

- View rosters
- Download and print sign-in sheets
- View your instructor schedule with upcoming and past activities

version: 12/06/2017 3 | Instructor Guide

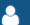

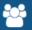

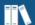

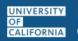

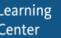

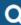

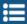

#### **Browser Capability**

The UC Learning Center can be accessed from any modern browser.

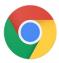

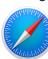

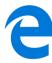

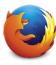

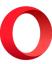

To ensure that courses load properly, the browser's popup blocker should be disabled.

#### Note:

SumTotal applications do not support Internet Explorer or Edge in Compatibility Mode.

If you have any problems with browser compatability, please email <u>LearningCenter@ucsc.edu</u>.

#### **Obtaining a Logon ID**

Faculty, staff, and student employees are automatically assigned a UC Learning Center account. This process may take up to a week from the new hire's start date.

If you have current or pending employment with UCSC, you are not permitted to request a Student/Affiliate account. To test if your account is already active, click the Login button on the UC Learning Center website.

If you have no current or pending employment with UCSC, you may request a Student/Affiliate account by filling out this <u>request form</u>.

If you need help filling out the request form, you may view these illustrated instructions.

## **Logging into the UC Learning Center**

To access the UC Learning Center for the Santa Cruz campus, use this URL in your web browser client... <a href="http://learningcenter.ucsc.edu/">http://learningcenter.ucsc.edu/</a>

## **Help Contact**

For assistance with the UC Learning Center, email <a href="mailto:LearningCenter@ucsc.edu">LearningCenter@ucsc.edu</a>

version: 12/06/2017 4 | Instructor Guide

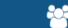

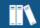

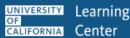

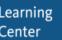

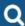

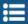

## **Navigation**

When you first login to the UC Learning Center, you will see the homepage. Here you can launch activities you are currently registered in, navigate to your training schedule or transcript, and use search features to locate activities you wish to take. These will all be reflected on your own account. You can also get information about your direct reports.

For more information on basic access, refer to the UCLC Learner Guide.

#### **Home Page - Landing Page**

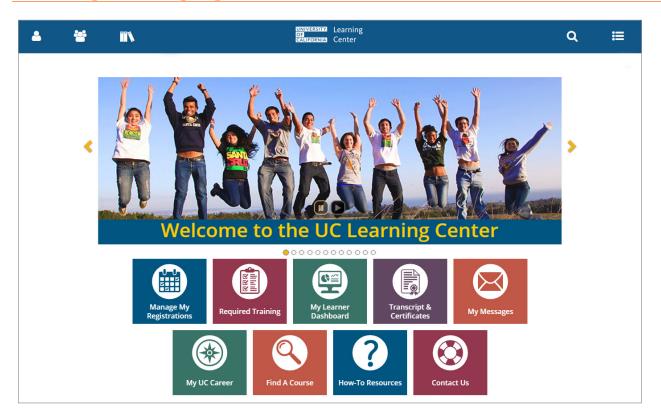

Manage My Registrations: View your Training Schedule, where you can see both upcoming inperson activities you have registered to attend, as well as any online activities you are currently in progress with.

**Required Trainings**: View required and recommended training.

My Learner Dashboard: The Learner Dashboard provides a quick overview of various relavent information regarding the Learner's activities. On the dashboard can be seen Recently Launched activities, a calendar highlighting any upcoming scheduled classes, messages from the system to you, Completed Certifications and the My Learning widget providing quick links to training activities.

version: 12/06/2017 5 | Instructor Guide

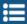

**Transcript & Certificates**: View transcripts for any courses you have completed in the UC Learning Center.

My Messages: View user's messages

Find a Course: Search for a course.

**How-To Resources**: Links to a web page that has helpful information regarding the UC Learning Center including online resources for short video tutorials, user guide, help with your Blue and Gold passwords and for contacting UCLC support.

**Support**: Send email to <u>learningcenter@ucsc.edu</u>.

#### My Dashboard

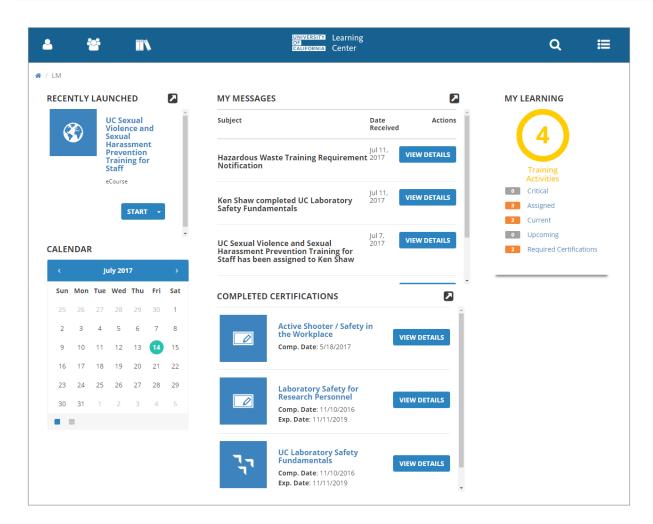

version: 12/06/2017 6 | Instructor Guide

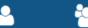

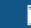

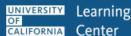

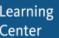

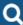

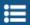

## **Viewing Your Instructor Schedule**

After logging into the UC Learning Center you can quickly access your Instructor Schedule to view any upcoming activities you have been set up as the Instructor for.

You can also view any past activities you have instructed, as well as access the rosters and sign-in sheets for these activities.

- 1. Navigate to Self >> Learning
- 2. Click the **Instructor Schedule** link

When the instructor schedule page appears, you will first see **Current Activities**. This view does not show individual offerings of an activity, but rather the overall course.

Here you will be able to access the roster information, which shows anyone who has registered or completed each activity regardless of the offering date.

This is the same whether you are set up as the instructor for an in-person course (ILT Course) or online course (eCourse).

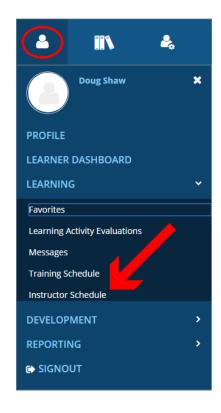

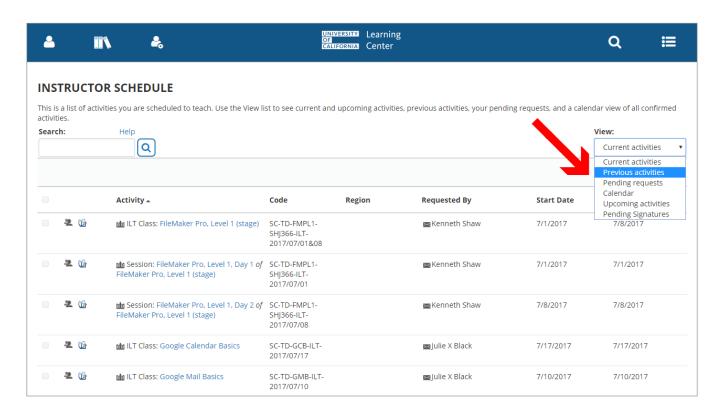

version: 12/06/2017 7 | Instructor Guide

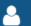

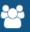

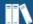

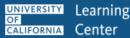

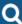

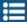

To view upcoming in-person offerings of activities where you are scheduled as the instructor, you can change your view to only show upcoming activities by selecting **Upcoming Activities** in the menu on the top right. In this view you'll be able to see the individual offerings of the activities you are scheduled to facilitate.

To view past in-person offerings where you were the instructor, you can change your view to show previous activities by selecting **Previous Activities** in the menu on the top right. You will also be able to view individual offerings of activities in this view.

You can also view **Pending Requests**, which lists activities pending your approval if you are using an instructor approval process, or view the activities as a **Calendar**.

## **Viewing Rosters**

You can view the activity roster of any activity that has you designated as an instructor.

Activity rosters will give you access to:

- View all Registered/Cancelled/Attended Learners
- View those enrolled on the waitlist
- Email registered users to attend
- Export roster to Excel
- Download sign-in sheets

#### To view a roster:

- 1. Navigate to Self >> Learning
- 2. Click the Instructor Schedule link
- Select Upcoming Activities or Previous Activities if you
  wish to view the individual offerings you are scheduled to
  teach in the future or those you have taught in the past. Leave
  the selection as Current Activities if you wish to view the ILT
  Course rosters that will include the registration status for all
  offerings of the activity.
- 4. Locate the activity and click the **Roster Icon**.
- 5. The roster of an activity will show you everyone who is registered to attend as well as anyone who has cancelled their registration. If you are viewing past activities it will show you who attended. Online courses will also show you who has started an activity and is currently in progress.

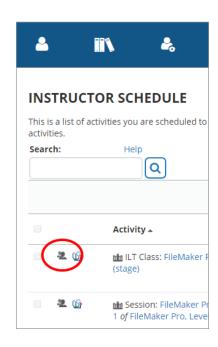

version: 12/06/2017 8 | Instructor Guide

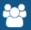

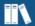

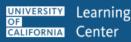

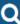

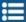

#### **Sort and Filter**

At the top of the roster you can search for specific names (#1 *in image below*) and scroll through the records. You can also filter by status (2) such as registered, cancelled, in progress, or waitlisted.

You can increase the number of records shown by changing the **Show Records** number (3).

You can change the View dropdown menu (4) to show those who are on the Waiting List.

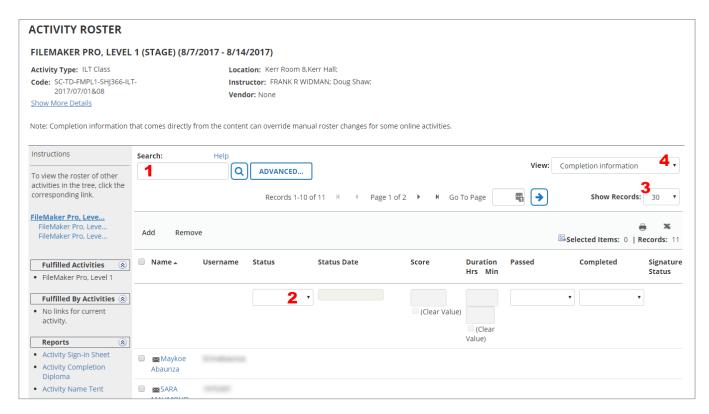

## **Email Participants**

Participants in an in-person activity will receive automatic registration confirmation and reminder email notifications, as well as a completion notification after they have attended the activity.

Those on the waitlist will be informed automatically should a seat become available.

However, if you have an additional need to email participants you can do so through the roster.

- 1. Navigate to Self >> Learning
- 2. Click the **Instructor Schedule** link
- 3. Select **Upcoming Activities** or **Previous Activities** if you wish to view the individual offerings you are scheduled to teach in the future or those you have taught in the past.

version: 12/06/2017 9 | Instructor Guide

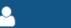

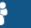

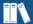

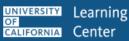

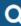

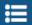

Leave the selection as **Current Activities** if you wish to view the ILT Course rosters that will include the registration status for all offerings of the activity.

- 4. Locate the activity you wish to view and click the **Roster Icon**.
- 5. Select the individuals (#1 in image below) you wish to email or select the top checkbox (2) next to Name to include all the individuals shown. If your roster includes multiple pages, you will need to either do this for each page or change the number of records shown so that all participants are shown on one page.
- 6. Once you have selected the individuals you wish to email, click **Send Email** (3). An Outlook message will open with the email addresses already populated for you.

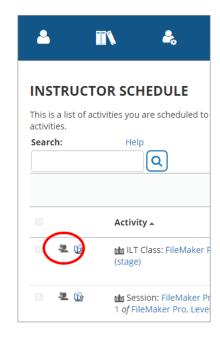

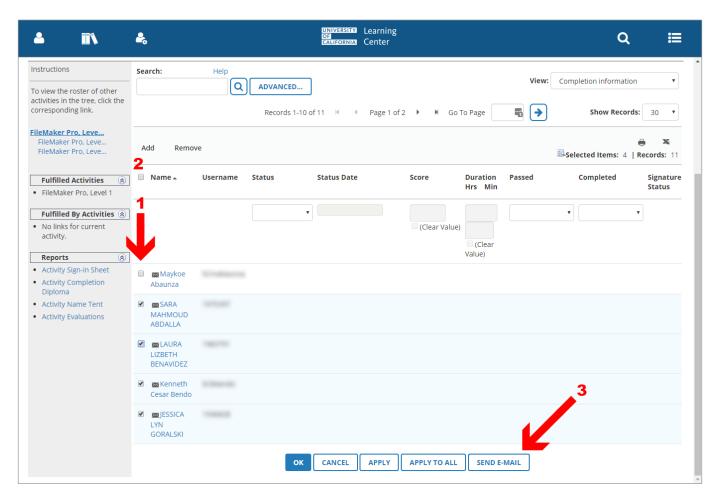

version: 12/06/2017 10 | Instructor Guide

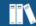

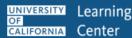

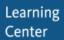

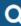

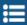

## Sign-in Sheets

The UC Learning Center provides sign-in sheets that already have all the participants' information, so all the participants have to do is sign next to their name to indicate they attended the activity.

#### To download or print a sign-in sheet:

- 1. Navigate to Self >> Learning
- 2. Click the **Instructor Schedule** link
- 3. Select Upcoming Activities or Previous Activities if you wish to view the individual offerings you are scheduled to teach in the future or those you have taught in the past. Leave the selection as **Current Activities** if you wish to view the ILT Course rosters that will include the registration status for all offerings of the activity.
- 4. Locate the activity you wish to view and click the **Activity** Roster Report Icon.
- 5. You will be taken directly to the sign-in sheet for the activity, which will show only those currently registered to attend.
- il ILT Class: FileMaker I (stage) 22. III Mr Session: FileMaker P 1 of FileMaker Pro, Leve

INSTRUCTOR SCHEDULE This is a list of activities you are scheduled to

Help

Activity A

Q

activities.

Search:

6. You have the option to Export to PDF (#1 in image below) or Print (2) the sign-in sheet directly.

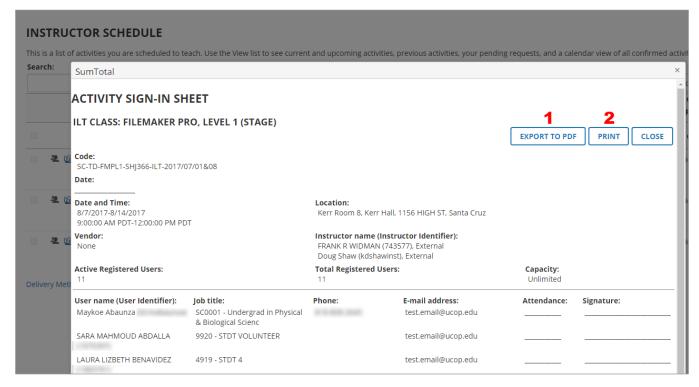

version: 12/06/2017 11 | Instructor Guide

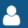

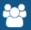

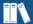

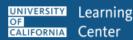

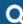

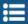

 If you choose to Export to PDF another window will appear. You must click File to download the PDF, and then click OK to close the window.

The PDF will open in another tab or window depending on your browser settings.

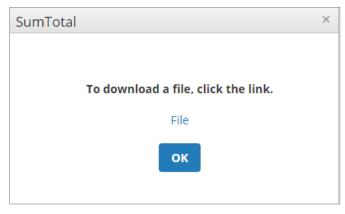

**Note**: If you are already on the roster page, you can view the sign-in sheet by clicking the Activity Sign-in Sheet on the left menu under Reports.

## **Export to Excel**

#### To export a roster to Excel:

- Navigate to Self >> Learning
- 2. Click the **Instructor Schedule** link
- Select Upcoming Activities or Previous Activities if you wish to view the individual
  offerings you are scheduled to teach in the future or those you have taught in the past.
  Leave the selection as Current Activities if you wish to view the ILT Course rosters that will
  include the registration status for all offerings of the activity.
- 4. Locate the activity you wish to view and click the **Roster Icon**.
- 5. On the right side of the roster you will see an icon to print the entire roster and an icon to export to Excel. Click **Export to Excel**.

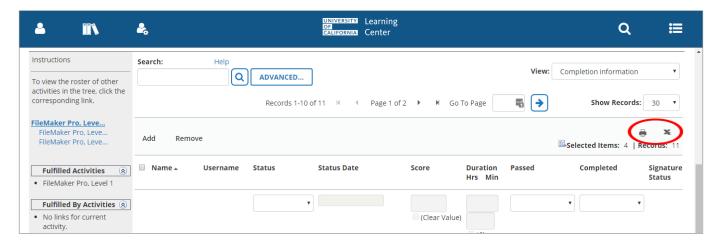

version: 12/06/2017 12 | Instructor Guide

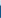

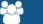

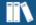

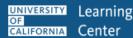

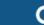

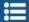

6. When you click the Export to Excel icon another window will appear, giving you the option to limit the information you are pulling or change to a different format other than Excel.

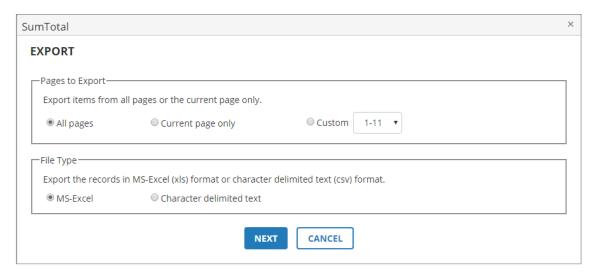

7. Click Next and another window will appear. You must click File to download the PDF, and then click **OK** to close the window. The PDF will open another tab or window depending on your browser settings.

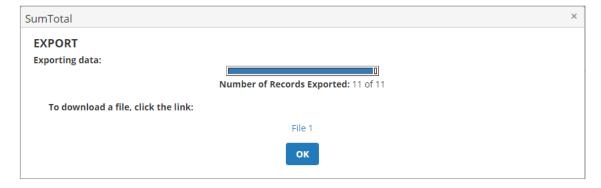

Note: If you only want those who are currently enrolled (versus those who cancelled their registration) on an ILT class roster you can select the Registered option on the Filter by Status drop down menu. If you don't select a filter anyone on the roster will be included in the export.

## **Requesting New Activities**

To request new activities to be added or updated in the activity library, please email the UC Learning Center support team at <a href="mailto:learningcenter@ucsc.edu">learningcenter@ucsc.edu</a>.

version: 12/06/2017 13 | Instructor Guide